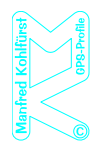

### **Was ist ein GPS-Track?**

Ein GPS-Track ist eine Reihe von Punkten. Verbindet man diese Punkte mit einer Linie, entsteht der eigentliche GPS-Track – dieser ist der dargestellte Weg.

Solche GPS-Tracks lassen sich über einer digitalen Karte darstellen.

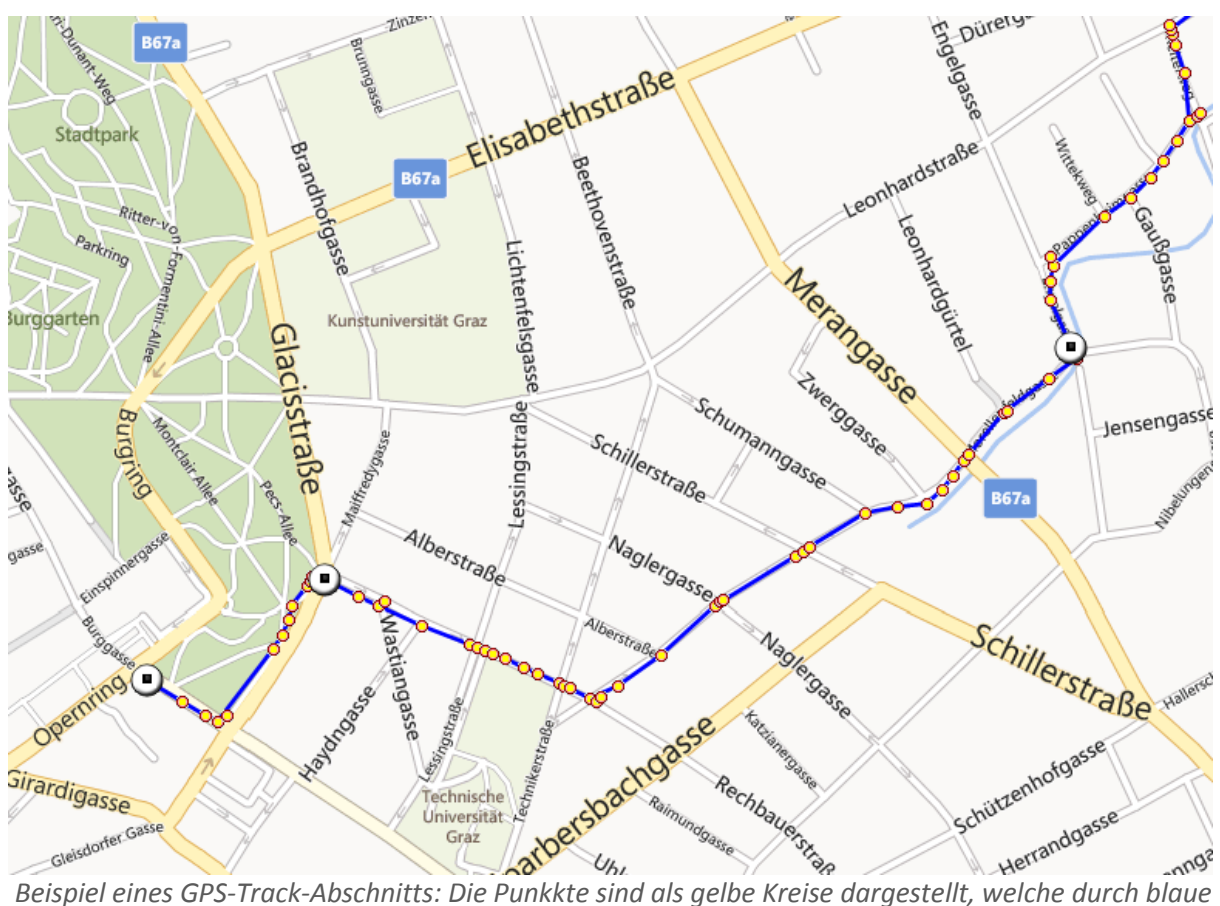

*Linien verbunden sind. Diese blaue Linie stellt den Weg dar. Die hier verwendete Karte ist eine 'Bing-Karte'.*

In jeder Kurve wird mindestens ein Punkt gesetzt. Jedem dieser Punkte ist eine genaue geografische Position als Angabe seines Längen- und Breitengrads zugewiesen.

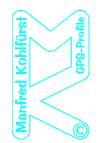

## **Was bringt ein solcher GPS-Track?**

Lädt man einen GPS-Track auf sein Smartphone oder Outdoor-GPS-Gerät hat man eine Karte mit dem Wegverlauf und der aktuellen Position vor Augen. Die Karte kann jederzeit nach eigenen Wünschen beliebig gezoomt werden.

Die Anzeige des Wegverlaufs in Zusammenhang mit der aktuellen Position ermöglicht es, dem Weg zu folgen.

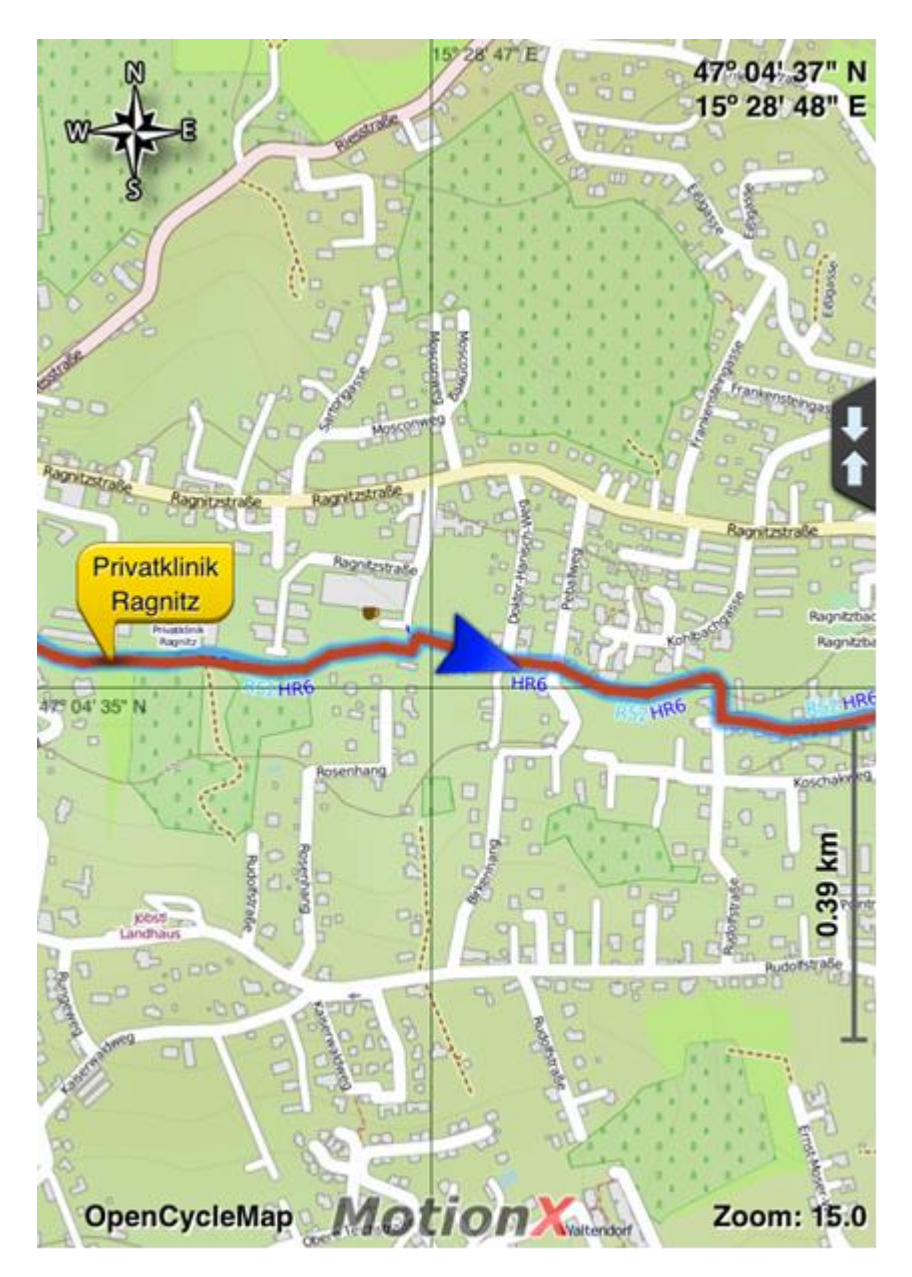

*Darstellung eines Tracks auf einem iPad mit der App 'MotionX'. Der Weg wird als rote Linie und die aktuelle Position als blauer Pfeil der die Richtung anzeigt, dargestellt. In dieser App werden eingegebene Wegpunkte als gelbe Sprechblasen angezeigt.*

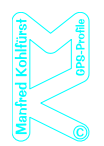

Abweichungen vom geplanten Weg werden innerhalb weniger Meter erkannt. Dadurch vermeidet man Irrwege.

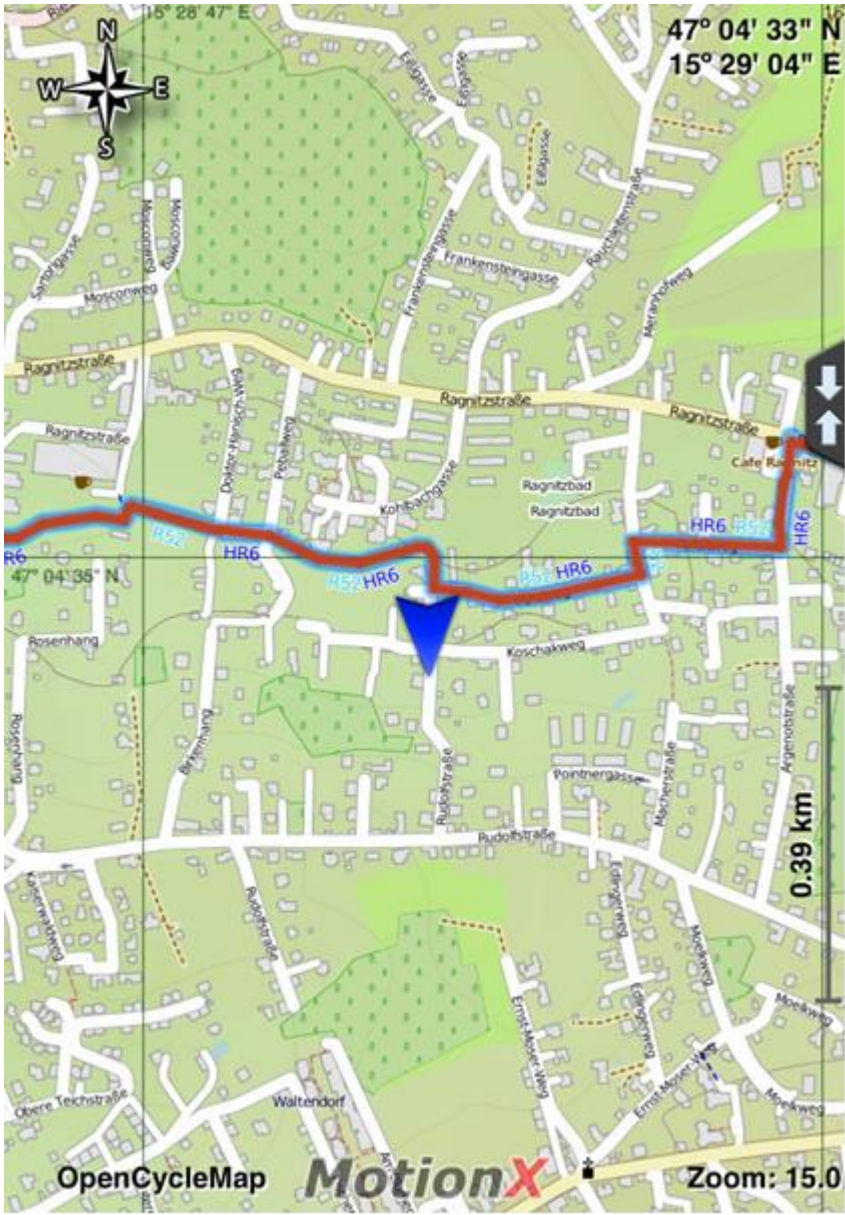

*Das Beispiel zeigt: Verlässt man den Track, erkennt man sehr schnell, dass man nicht mehr auf dem geplanten Weg ist.*

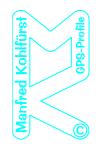

Es ist möglich, Wege auf unterschiedlichen Karten – je nach persönlicher Vorliebe – darzustellen. Manche Karten sind frei erhältlich, andere können bzw. müssen gekauft werden, wie die AMap, die Karte des Bundesamtes für Eich- und Vermessungswesen mit rund 15 € pro Bundesland.

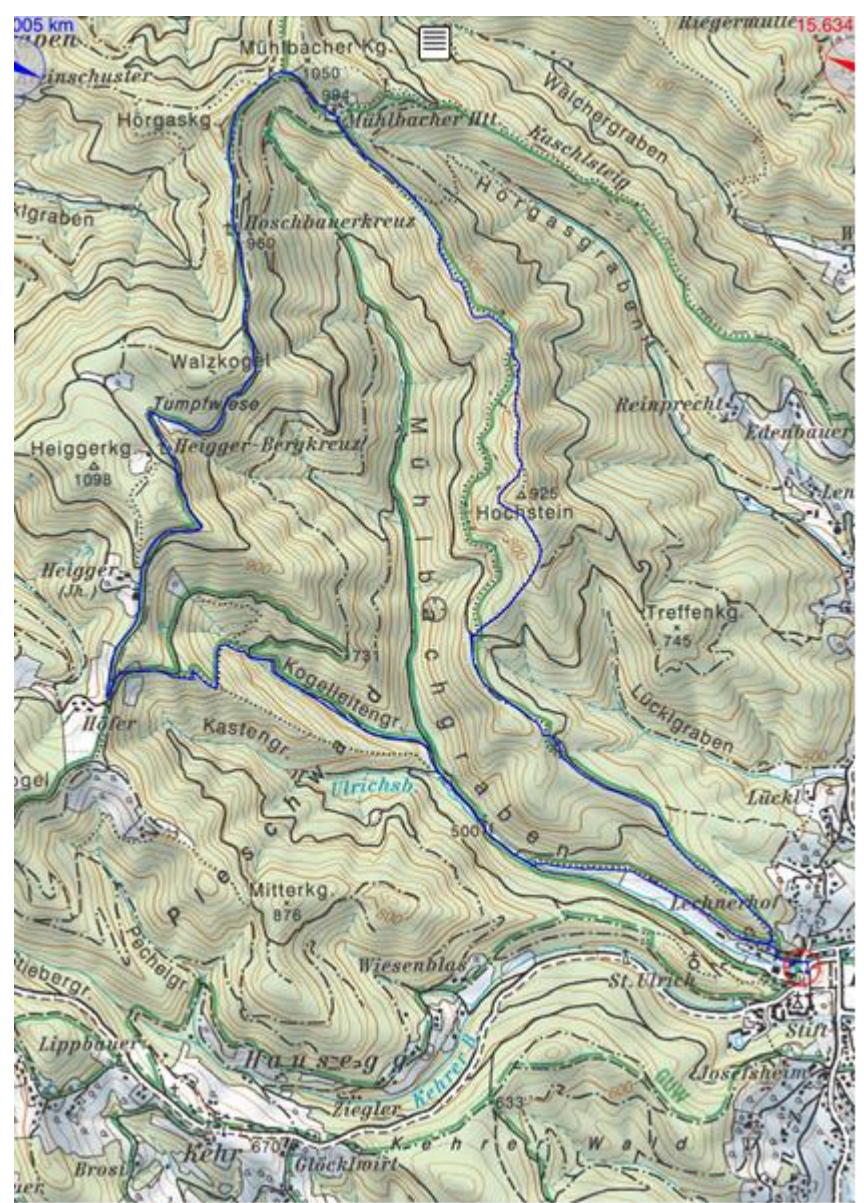

*AMap-Karte (Der Weg ist hier als dünne blaue Linie dargestellt.)*

Für iPhone / iPad ist beispielsweise MotionX ein gutes Darstellungsprogramm – eines von vielen.

Für Garmin-Geräte gibt es die kostenpflichtige Karte 'Topo Österreich' aber auch die Möglichkeit kostenlose 'OSM-Karten' zu installieren.

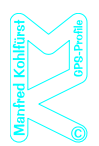

# **Wie kriegt man einen GPS-Track auf sein Smartphone oder Outdoor-GPS-Gerät?**

### Smartphone

 GPS Track via Synchronisationsprogramm (wie z. B. iTunes) in die gewünschte App oder bei Nicht-Apple-Geräten direkt in den gewünschten Ordner importieren.

### oder

- GPS Track als E-Mail schicken und mit dem gewünschte Programm öffnen. oder
- Eine zielführende Möglichkeit ist es, sowohl auf dem Computer als auch auf dem Smartphone ein (gratis) Cloud-System wie z. B. Dropbox zu installieren. In diesem kann dann eine Ordner-Struktur angelegt werden und dorthinein können GPS-Tracks nach Themen gruppiert, kopiert werden. Auf diese Weise kann man sich eine Sammlung an GPS-Tracks anlegen. Nachdem es sich bei Dropbox um einen Online-Speicher handelt, sind die GPS-Tracks sofort auf dem Smartphone verfügbar, sobald eine GPX-Datei am Computer in einen der angelegten Ordner gelegt wird.

## Outdoor-GPS-Gerät

- Outdoor-GPS-Gerät via USB-Kabel mit dem Computer verbinden.
- Track in den hierfür vorgesehenen Ordner hineinkopieren.

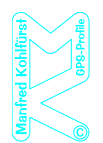

### **Wie nützt man einen GPS-Track auf seinem Handy oder Outdoor-GPS-Gerät?**

Der genau Weg variiert je nach Importmethode, Gerät und verwendetem Programm. Ist der Track in der App geladen, wird er in der Karte als Linie angezeigt, außerdem wird die eigene Position hervorgehoben. Die Karte bewegt sich beim Fahren oder Gehen mit und man kann der Linie folgen.

#### Smartphone am Beispiel iPhone / iPad mit Verwendung von Dropbox

- GPS-Track öffnen (Der XML-Code wird angezeigt.).
- In Dropbox kann dann ein Programm gewählt werden, indem man auf das Symbol rechts oben klickt. Hier werden dann alle installierten Programme angezeigt, die zum Öffnen in der Lage sind und man wählt das gewünschte aus.

#### Outdoor-GPS-Gerät am Beispiel Garmin Oregon 450

- Outdoor-GPS-Gerät einschalten.
- **•** Trackmanager öffnen.
- Gewünschten Track auswählen.

Fa. Kohlfürst Manfred Kollonitschstraße 2 8010 Graz

> 0664 2342690 manko@aon.at ATU63027414

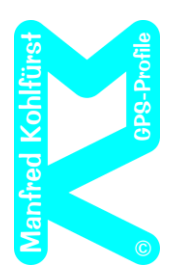